## How to upgrade/downgrade license in old Ezeelogin customer portal?

149 admin August 6, 2021 [Billing](https://www.ezeelogin.com/kb/category/faq/billing/13/) 4615

1. Login into the customer old portal area [customer login area](https://www.ezeelogin.com/login.htm) and click on the *License tab* on the left menu and then click on the *Upgrade/Renew* button on the right menu.

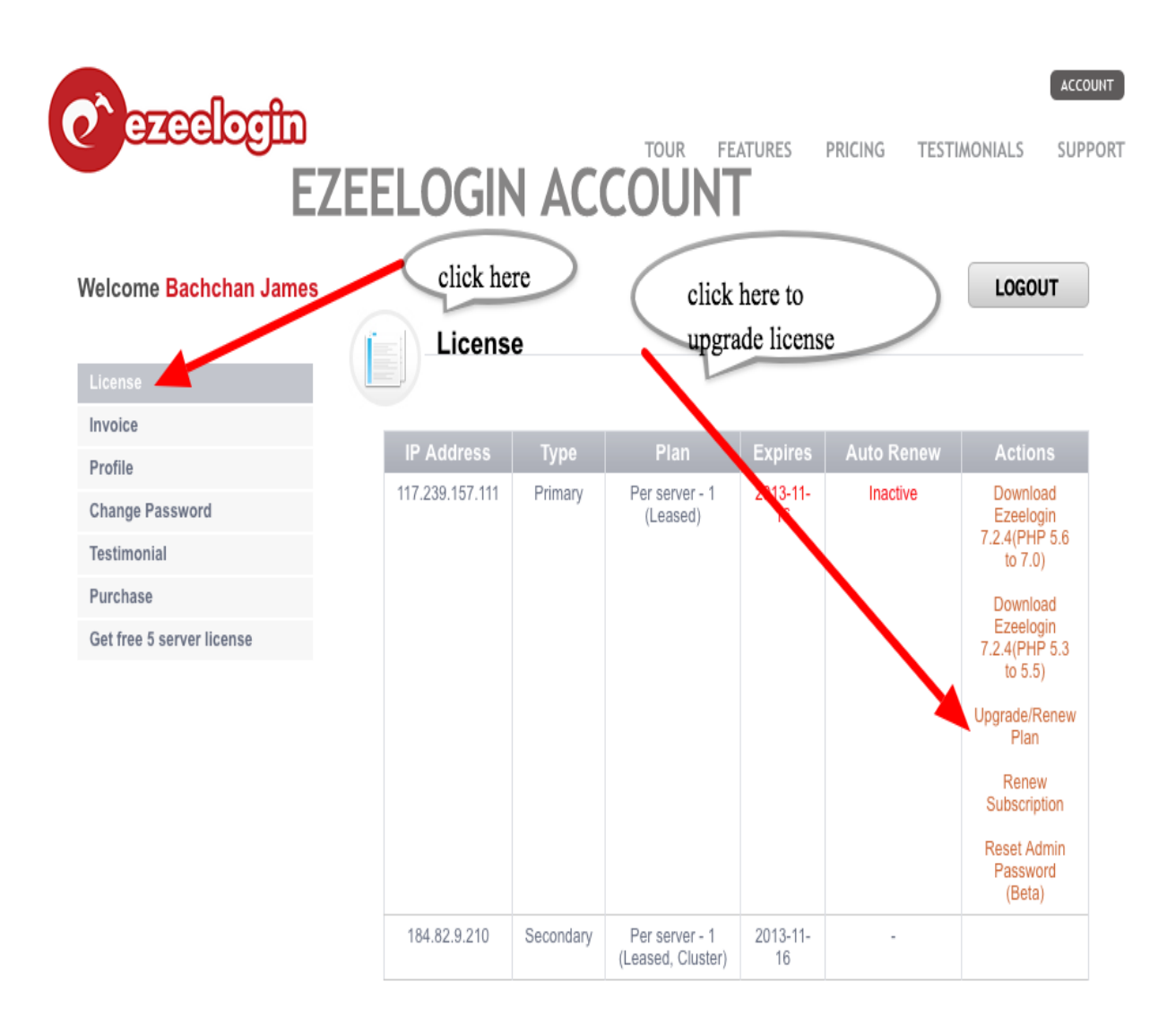

2. Enter the new number of server licenses that you need and click *BUY .* If you are renewing, leave the number of server as is and continue with the check out.

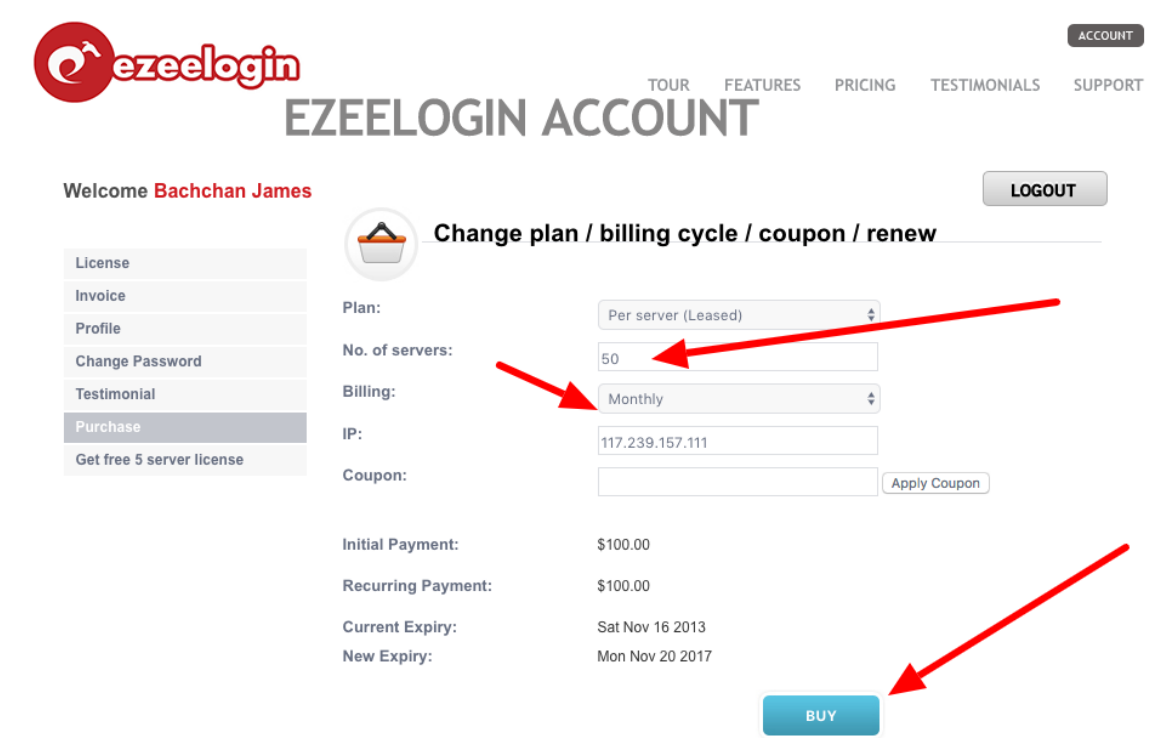

3. Continue with the the Checkout. Click on the *Change Currency* Button on the right to pay with currencies of your choice.

## Ezeelogin - AdMod Technologies Pvt. Ltd.

## **Secure Checkout**

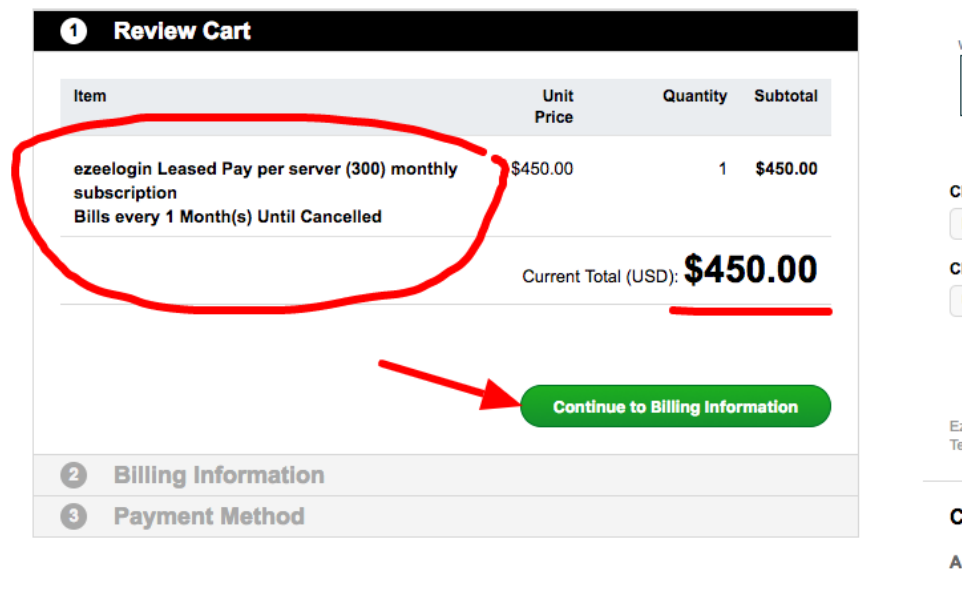

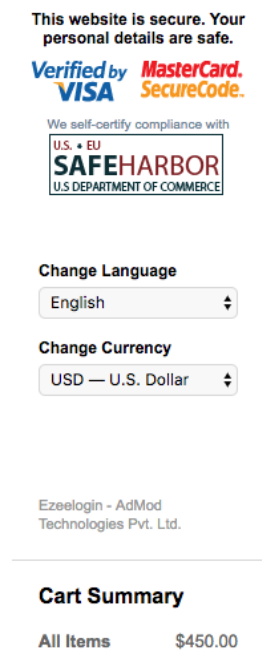

Total (USD) \$450.00

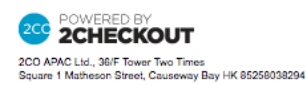

4. Enter Billing Information

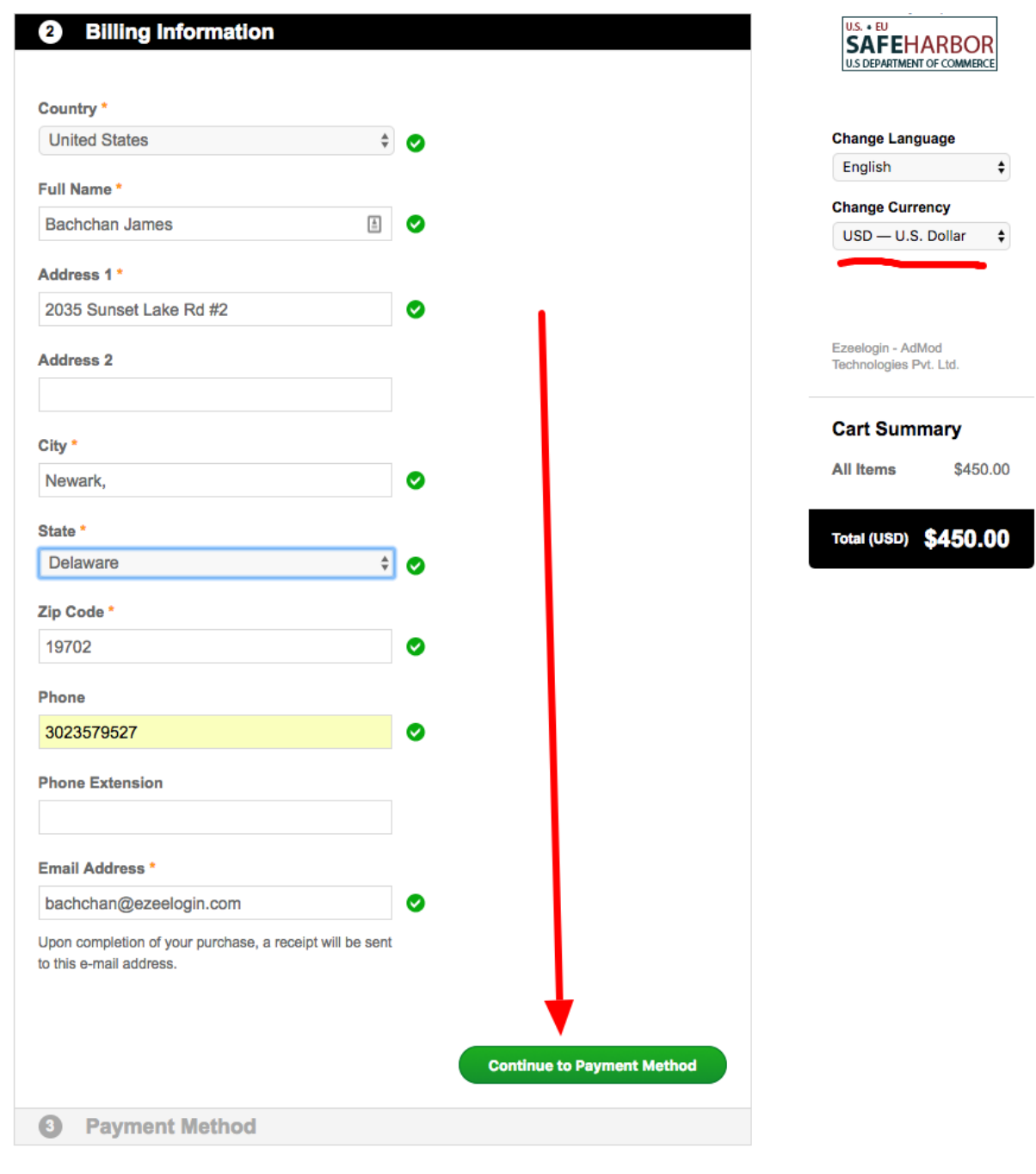

5. Enter payment details

## Ezeelogin - AdMod Technologies Pvt. Ltd.

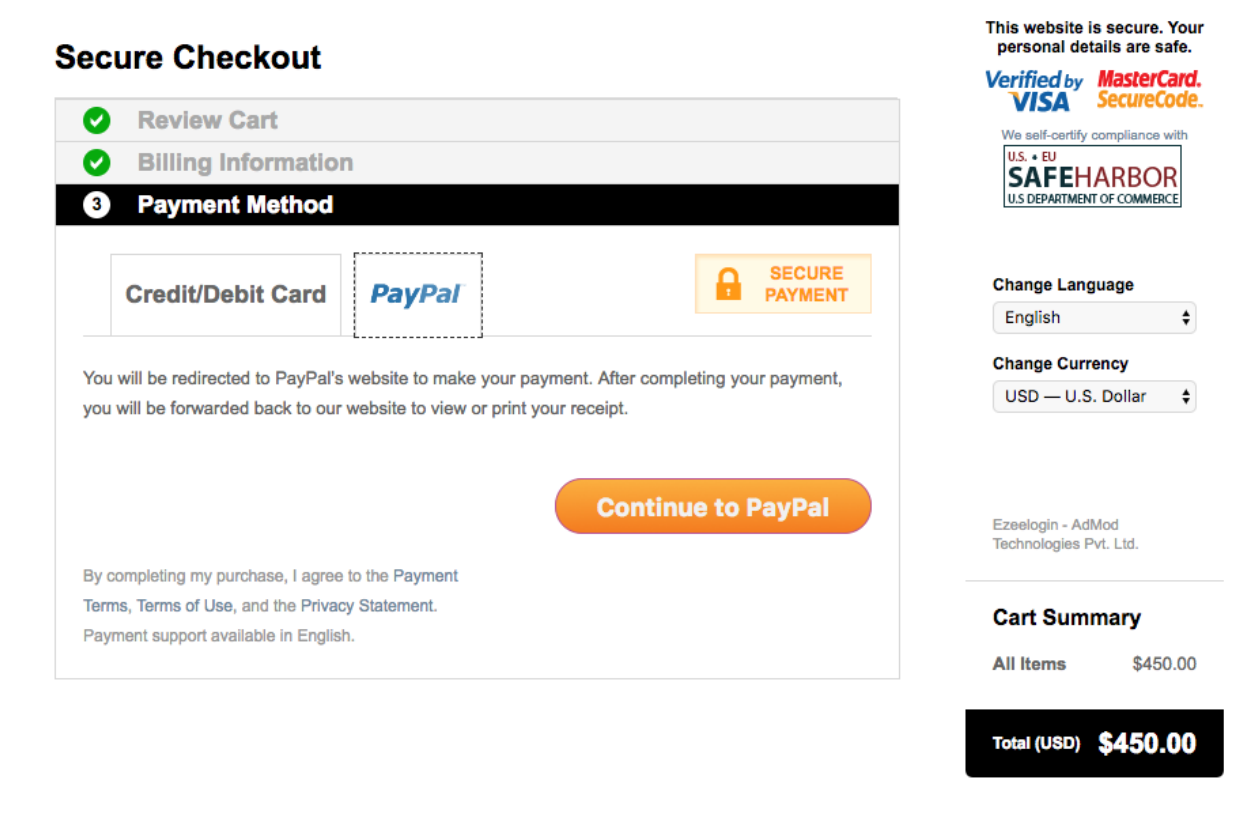

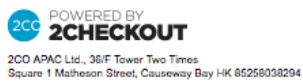

[Understanding Upgrading/Downgrading License Calculations](https://www.ezeelogin.com/kb/article/understanding-upgrading-downgrading-license-calculations-106.html)

Online URL:

[https://www.ezeelogin.com/kb/article/how-to-upgrade-downgrade-license-in-old-ezeelogin-customer](https://www.ezeelogin.com/kb/article/how-to-upgrade-downgrade-license-in-old-ezeelogin-customer-portal-149.html)[portal-149.html](https://www.ezeelogin.com/kb/article/how-to-upgrade-downgrade-license-in-old-ezeelogin-customer-portal-149.html)